## **PASSO A PASSO PARA CONSULTA PÚBLICA DE CONVÊNIO ESPECÍFICO NA PLATAFORMA TRANSFEREGOV**

A Plataforma Transferegov disponibiliza o **Acesso Livre** para que qualquer pessoa que não tenha um cadastro no sistema possa consultar informações acerca de Transferências Voluntárias. Abaixo,trazemos o caminho para que você possa consultar informações mais detalhadas sobre os Convênios Específicos firmados entre a UFRJ e as Fundações de Apoio credenciadas:

→ Acesse o site [https://www.gov.br/transferegov](https://www.gov.br/transferegov/pt-br)/pt-br e clique na opção Transferegov.br;

- → Clique em "Acessar" na opção Transferências Discricionárias e Legais;
- → Clique na opção Acesso livre;
- → Clique na opção Consultar Convênios/Pré-Convênios;
- → Para facilitar sua busca, acesse a lista de Convênios disponibilizada em nossa página [https://planejamento.ufrj.br/.](https://planejamento.ufrj.br/) Há diversas formas de a consulta ser realizada, vejamos:
	- 1) O número do convênio tem o formato xxxxxx/yyyy (ano com 4 dígitos). Exemplo: 831227/2016. Desta forma, na aba "Convênios", clicando em "Consultar Convênios/Pré-Convênios", no campo Número do Convênio/Pré-Convênio, se você já souber qual Convênio quer consultar, pode digitar o seu número e, ao fim da tela, clicarem pesquisar;
	- 2) Porém, a consulta pode ser feita utilizando outros parâmetros. Na tela que aparece, você pode consultartodos os Convênios celebrados pela UFRJ e inseridos na Plataforma Transferegov até o presente momento preenchendo com o código "26245", que é o código da UFRJ, no campo Órgão Convênio/Pré-Convênio. No campo Situação do Convênio/Pré-Convênio, poderá ser feita uma filtragem, posso escolher, por exemplo,que apareçam apenas os Convênios que já foram publicados. No campo Campos para exibir do Convênio/Pré-Convênio, você poderá escolher que informações devem aparecer na tela, de imediato, quando fizer a consulta. Posso escolher que apareçam, p.ex., as colunas "Ano", "Data da Publicação", "Data fim da Execução", dentre outras.
- ➔ Foi utilizado o Convênio 831227/2016 como exemplo na consulta a seguir.

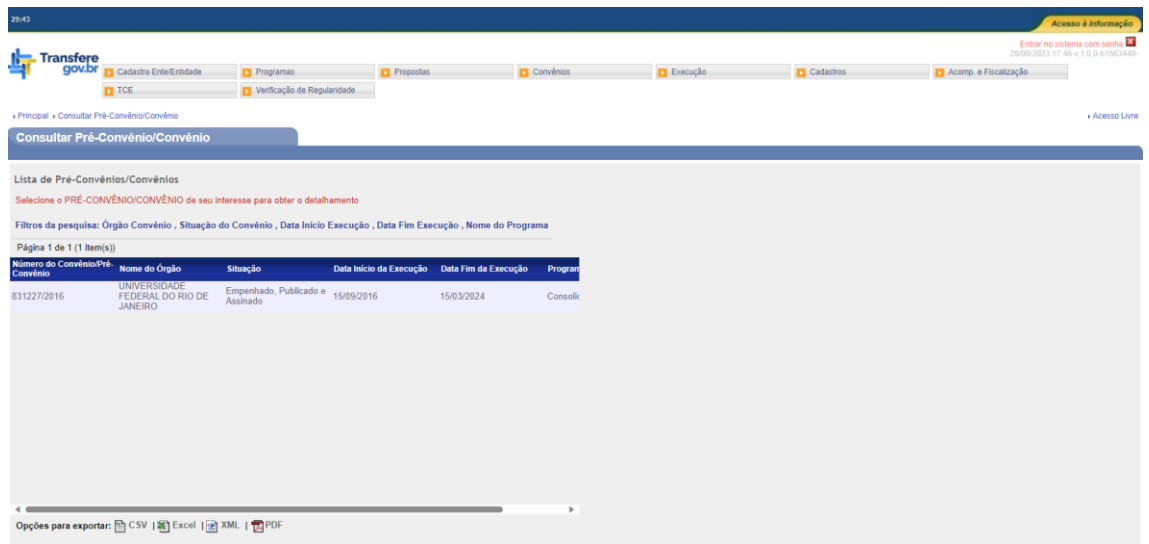

→ Ao clicar no Convênio consultado, abrirá uma tela com todas as suas informações básicas, como seu número interno, o número de seu processo administrativo, a justificativa para sua celebração, qual a Fundação credenciada que foi escolhida para gerir o recurso, sua data de assinatura, a data do término de sua vigência, o valor total do projeto, o valor de repasse, dentre outros dados.

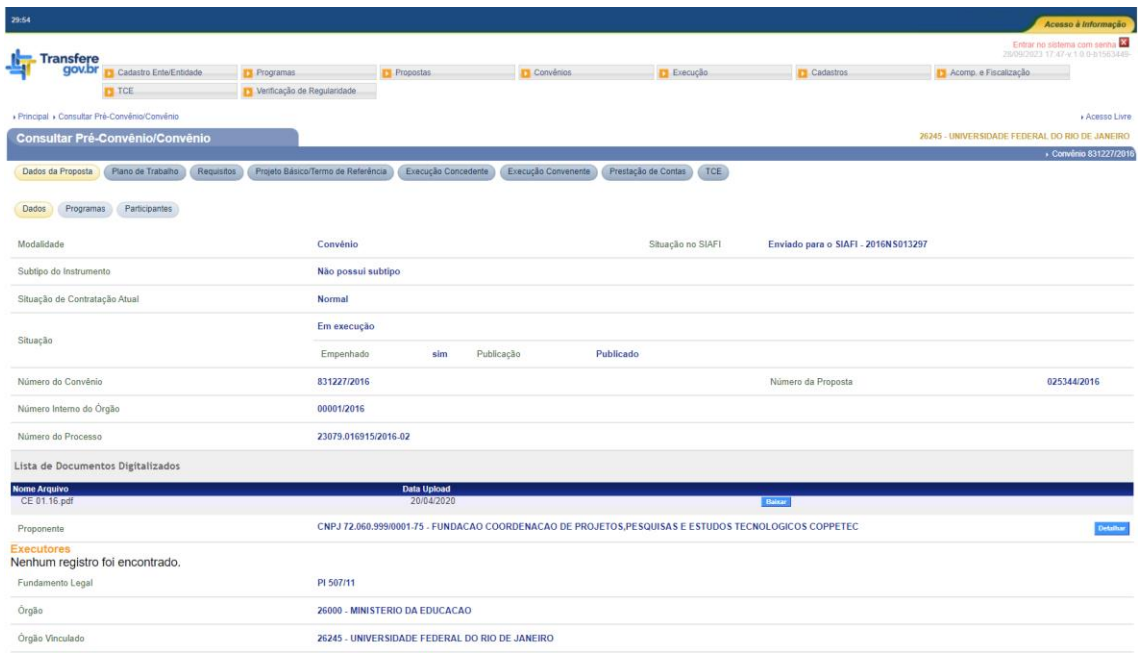

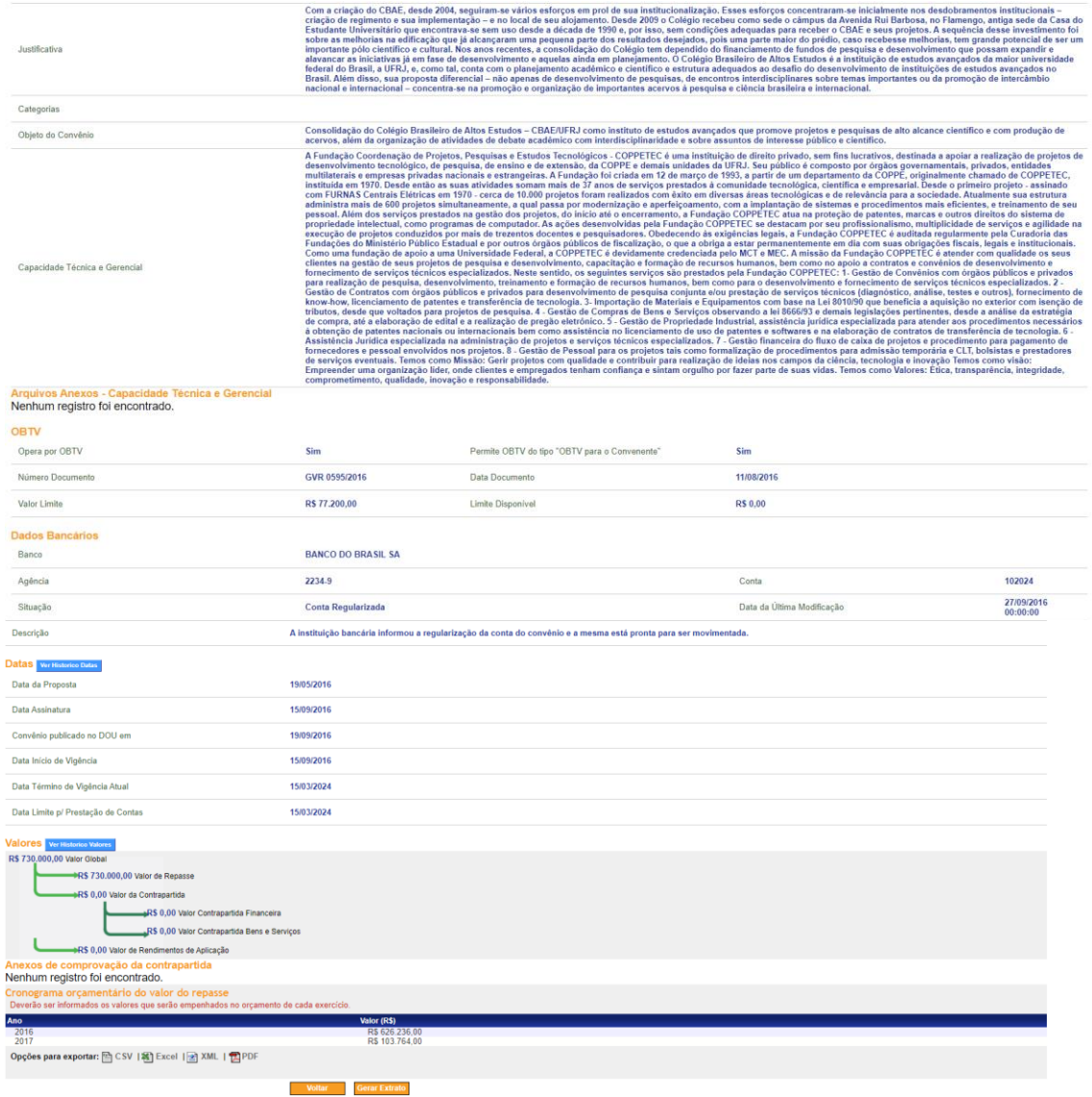

→ Na parte de cima apresentam-se diversos botões mas os mais interessantes para exibir detalhes do projeto são os botões Plano de Trabalho, onde podemos consultar as metas, as etapas do projeto, um plano de aplicação detalhado mostrando em que despesas o valorserá aplicado, dentre outros; Execução Concedente que, dentre outras opções, traz a possibilidade de visualizar os Termos Aditivos efetivados; e Execução Convenente que, dentre outras informações, traz a consulta a Movimentações Financeiras, onde você poderá visualizar todos os pagamentos efetuados até o momento pela Fundação de Apoio convenente.

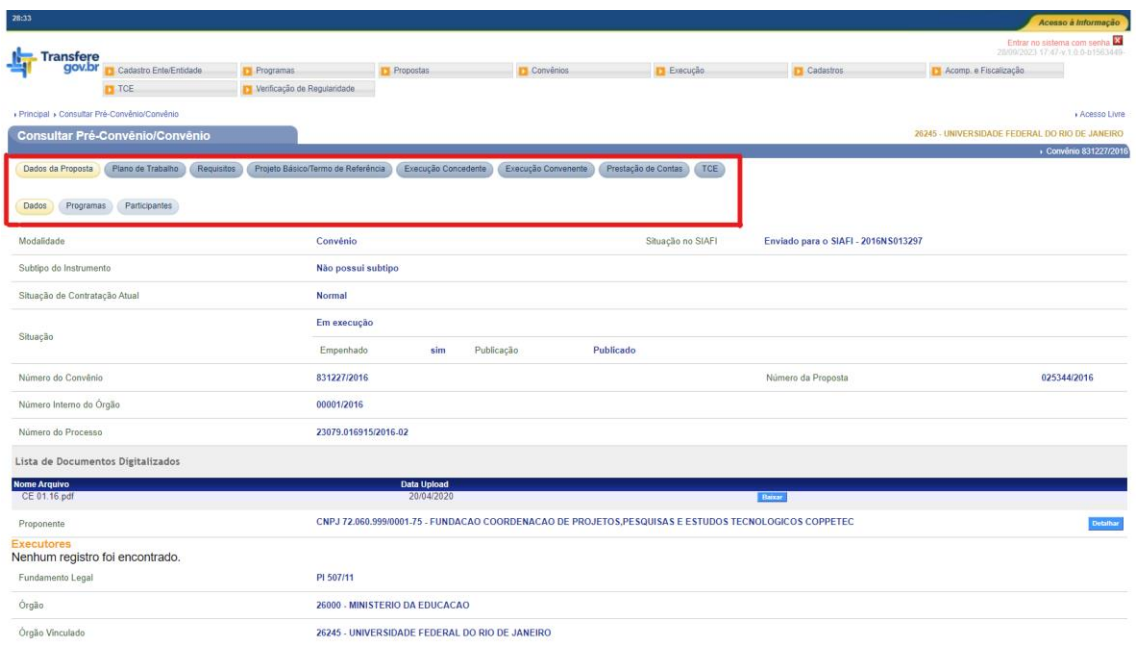

Estas são as principais informações que são buscadas quando um Convênio Específico é pesquisado nesta plataforma. Em caso de dúvida sobre algum Convênio efetivado pela UFRJ, sugerimos que envie sua pergunta para o e-mail [dgofp@pr3.ufrj.br](mailto:dgofp@pr3.ufrj.br) ou entre em contato através do telefone (21) 3938-0385.